## **How to View Your Grades and Teachers' Comments on Infinite Campus**

- 1. After you login to Infinite Campus, go to the menu on the left side of the screen and select **GRADES**
- 2. Your recently graded assignments will appear in the top list. Scroll down to see each of your marking period (MP1, MP2, MP3 or MP4) grades for each of your classes.
	- If a MP grade box is **yellow**, then it is not the final grade for that MP. It is an inprogress grade.
	- If a MP grade box is green, then it is the final grade for that MP.
- 3. To see the teacher's MP comments for any class:
	- a. Select the class ID name right next to the class gradebook icon
	- b. At the top of the gradebook you will see the MP grades for that class.
	- c. Hover your cursor over any green MP grade box to see the comments for that MP. (as shown at right)

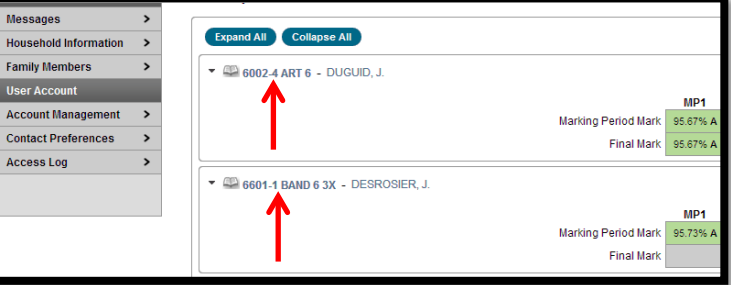

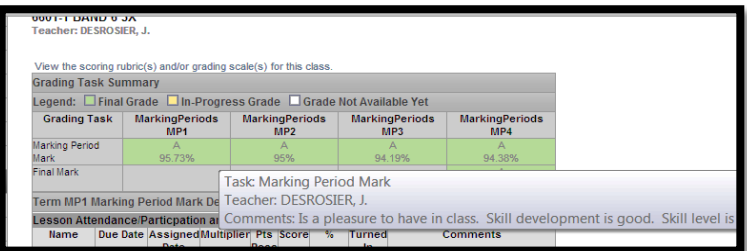

- 4. To see all of the graded assignments for any class:
	- a. Repeat the above step 3a to open the class gradebook
	- b. Scroll down to see all of the assignments for each MP